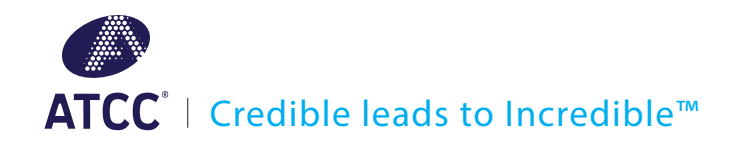

# User Guide

# ATCC Genome Portal

### Getting Started

The ATCC Genome Portal is a reference database for high-quality bacterial genomes originating from authenticated ATCC materials. Before diving in to the genomic data that the portal has to offer, all new users will need to create an account.

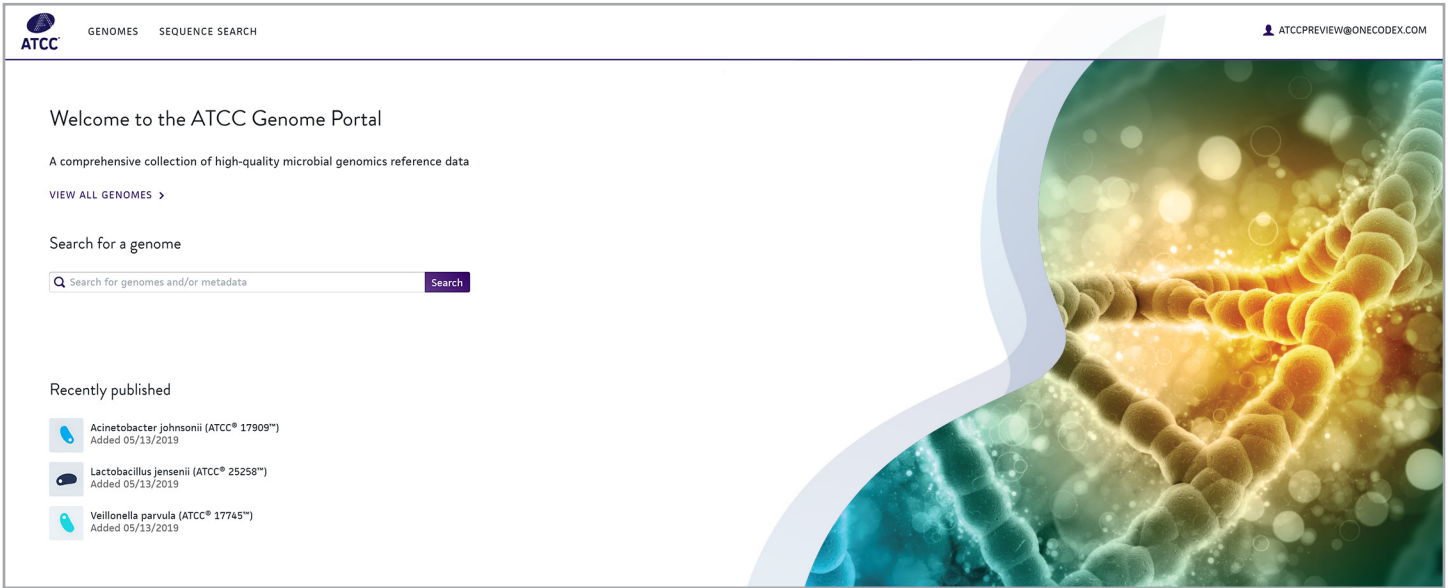

To create your account, click on the LOGIN icon located on the home page and select "Register" from the drop-down menu. On the registration page, simply enter some basic contact information and create a password to set up your account.

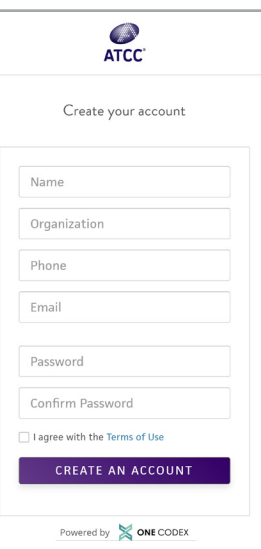

After logging in to the portal, you can explore the variety of genomes published on the portal by clicking on the "Genomes" link, search for a genome using your own nucleotide sequence by clicking on the "Sequence Search" link, or search for a genome using the "Search for a genome" search bar.

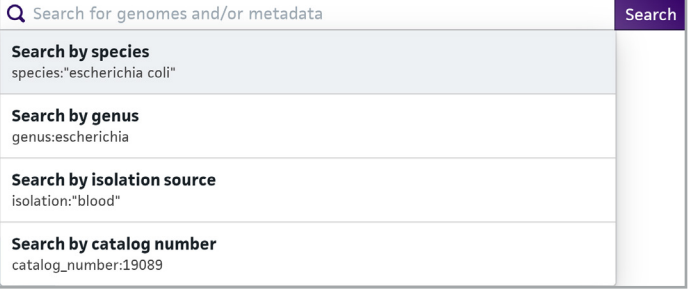

When using the search bar, you can search for genomes by full taxonomic name, species, genus, family, order, NCBI taxonomy ID, the isolation source, ATCC catalog number, type strain status, or biosafety level number.

#### Published Genomes

The "Genomes" table lists all of the genomes available on the portal. From this table, you can link out to the ATCC product page if interested in purchasing the source material for a particular genome by clicking on the  $\overline{P}$  icon, view genome size, download the assemblies and annotations, or take a deeper dive into a genome by clicking on "View".

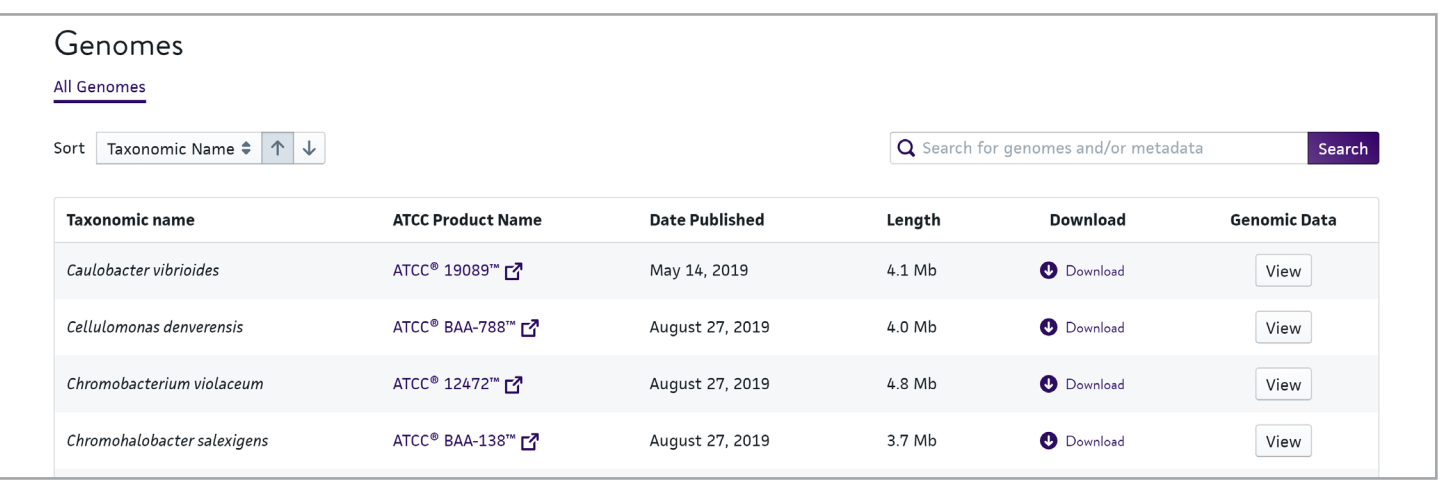

In addition to filtering the table by the previously mentioned search criteria, the table is filterable by the taxonomic name and the date genomes were published to the portal.

The portal provides assemblies in FASTA format and annotations in GBK format. To download either file from the "Genomes" page, simply click  $\boxed{\odot}$  Download and make your selection from the drop-down menu.

#### Genome Overview

Clicking on "View" from the "Genomes" page will direct you to the "Overview" tab for a specific genome.

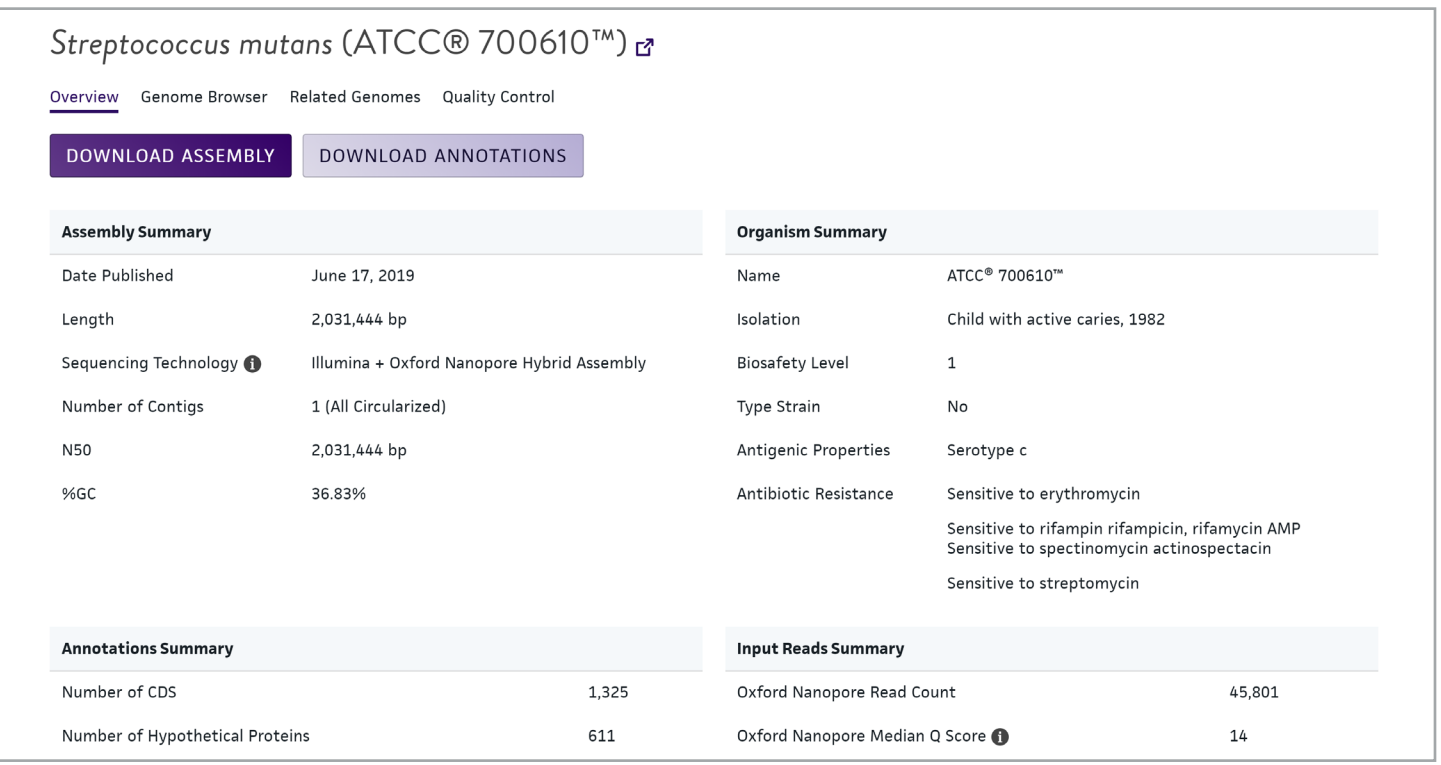

All of the genomes published on the portal were assembled using a hybrid assembly method that leverages highly accurate Illumina shortreads with the scaffolding ability of ultra-long Oxford Nanopore reads. This approach allows for the generation of a genome assembly that is more complete and accurate than what could be generated with each individual technology alone. The "Overview" tab provides a summary of the genome assembly, ATCC source organism, annotations, and the sequencing reads that went into the assembly.

#### Genome Browser

Annotations can be visualized using the linear genome browser on the "Genome Browser" tab. Each annotation is color coded by protein family (see Annotation Legend ). If you are interested in downloading the nucleotide and amino acid sequences for the entire annotations table, simply click on Download Table CSV.

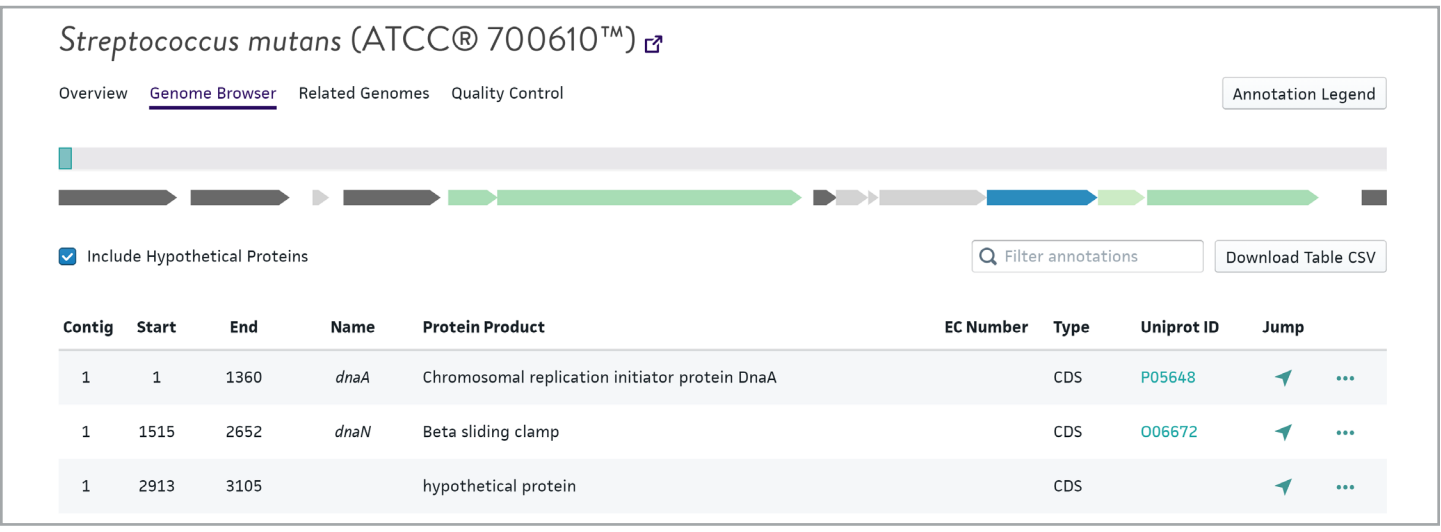

To exclude hypothetical proteins from the annotations table simply uncheck the "Include Hypothetical Proteins" checkbox. If you are interested in exploring which genes neighbor a particular gene listed in the table, click on the  $\blacktriangle$  icon to jump to the region of the linear viewer where the gene is located.

If you are interested in filtering the table for smaller subset of annotations, the "Filter annotations" search bar can be used. Using the genome for ATCC® 700610™ as an example, we can search for *purB*, a gene that encodes for adenylosuccinate lyase, and then search for other genomes on the portal that contain a similar gene sequence.

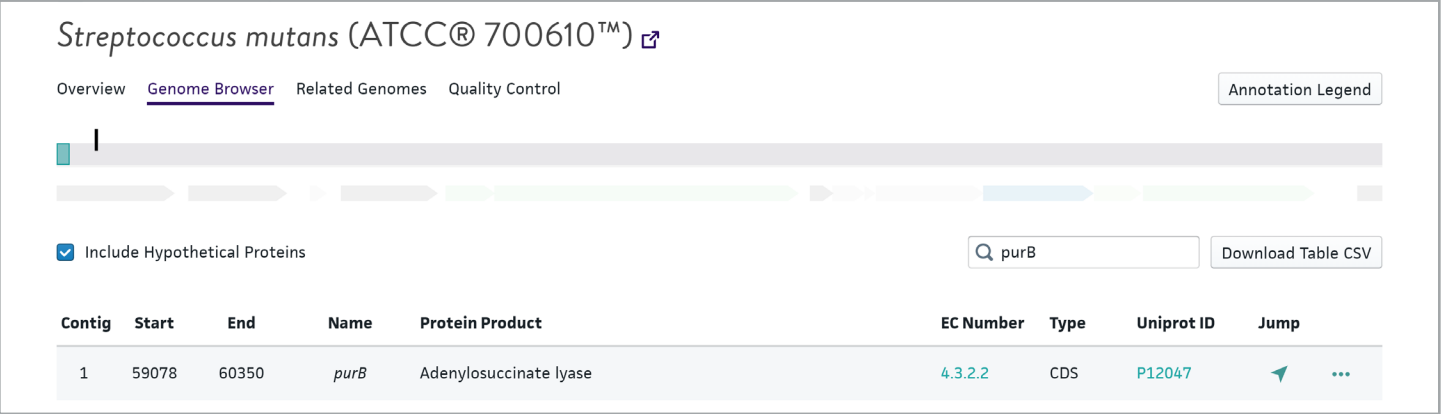

Clicking on the  $\bullet\bullet\bullet$  icon allows users to immediately copy the nucleotide or amino acid sequence of a given annotation to their clipboard. If you are interested in discovering what other genomes on the portal share a similar nucleotide sequence, simply click on "Search for nucleotide sequence" and you will be redirected to the "Sequence Search" page to view your results.

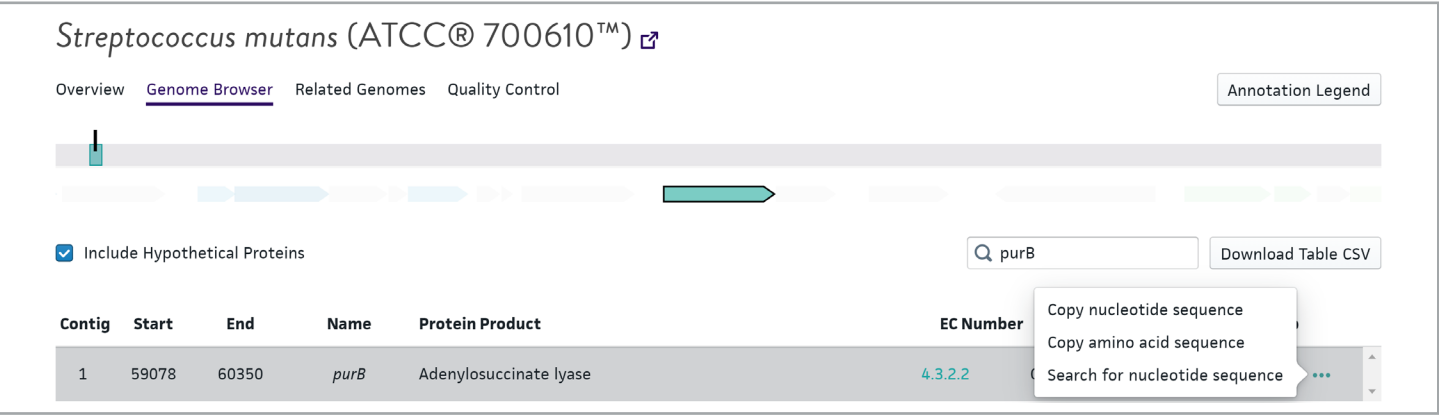

Order online at www.atcc.org, call 800.638.6597, 703.263.8277, or contact your local distributor. Page 3

#### Related Genomes

If you are interested in discovering what other genomes on the portal are related to your genome of interest, you can do so by navigating to the "Related Genomes" tab.

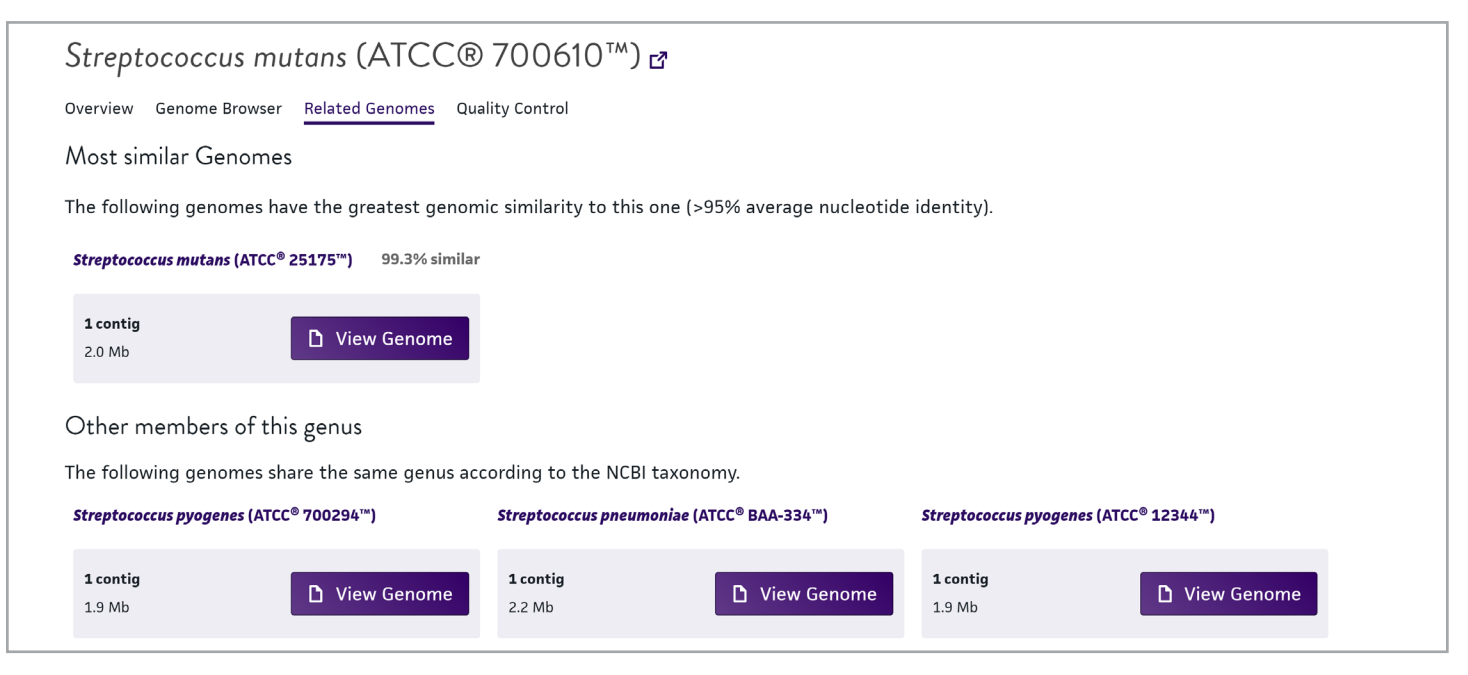

On the ATCC Genome Portal, there are two ways of classifying genomes as related. The first is based on average nucleotide identity (ANI) and lists all genomes that have greater than a 95% genomic similarity. The second is based on NCBI taxonomy and lists all genomes that fall within the same genus as your species of interest. If you are interested in taking a deeper dive into one of these related genomes, you can do so by clicking on "View Genome".

## Quality Control

In order to be published on the portal, genomes must go through an extensive quality control (QC) process that includes both sequencing and assembly QC.

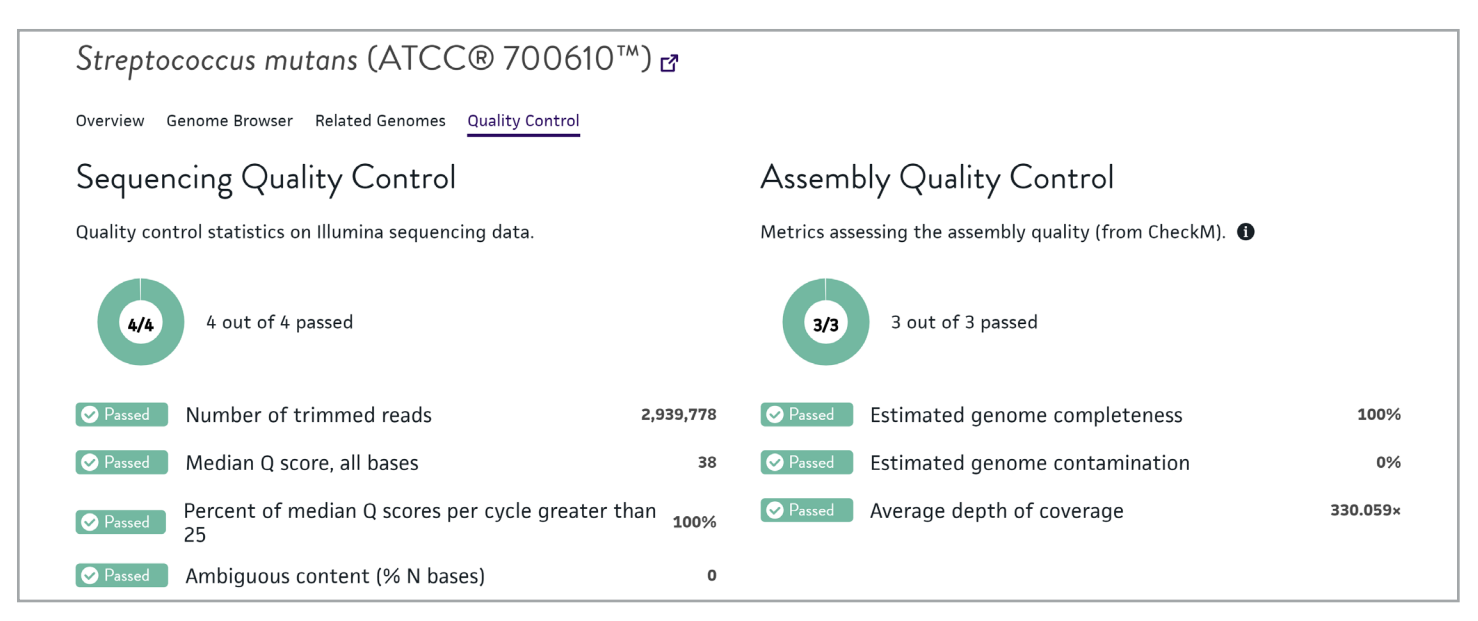

In order to pass sequencing QC, we require a minimum of 1,000,000 Illumina reads with a median Q score of 30 or greater for all bases, and a median Q score of 25 or greater per base. Additionally, there must be less 5% ambiguous content or "N" bases.

For assembly QC, we utilize CheckM, which is a tool that uses a set of Hidden Markov Models (HMMs) from phylogenetically close reference genomes, to determine if the query assembly contains all expected HMMs as predicted by the reference genomes (a percentage called "CheckM completeness") and what percent of the query's HMMs differ in copy number or come from reference genomes that are phylogenetically distant (called "CheckM contamination"). We require final assemblies to have completeness values ≥ 95% and contamination values ≤ 5%. Additionally, all assemblies have an average of 100X Illumina coverage across the entire span of the genome.

Page 4 Order online at www.atcc.org, call 800.638.6597, 703.263.8277 or contact your local distributor.

#### Sequence Search

The final feature on the ATCC Genome Portal is the *k*-mer based nucleotide search. The sequence search matches all *k*-mers (*k*=31) in the query against all available ATCC reference genomes and highlights portions of the sequence that match. The minimum requirement is matching 40 *k*-mers and 80% of the sequence to call a hit.

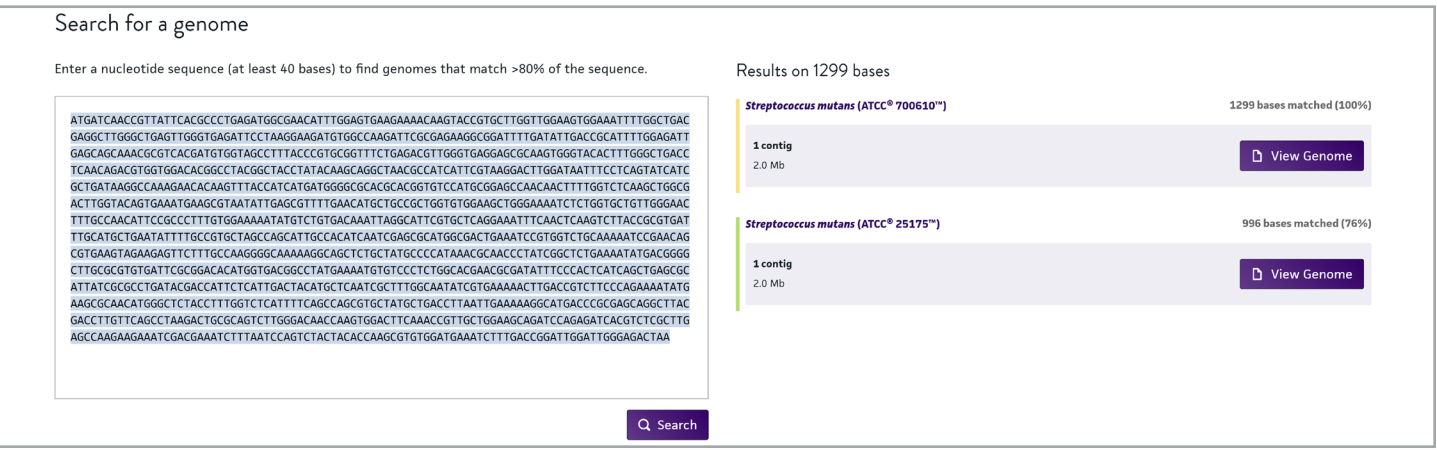

To use the search, simply insert a nucleotide sequence into the text box on the left and click "Search". If any portion of your sequence matches the sequence of a published genome, it will become highlighted. To see what portion of your sequence matches the search results on the right, simply hover over a genome to highlight your sequence in the color associated with that search result.

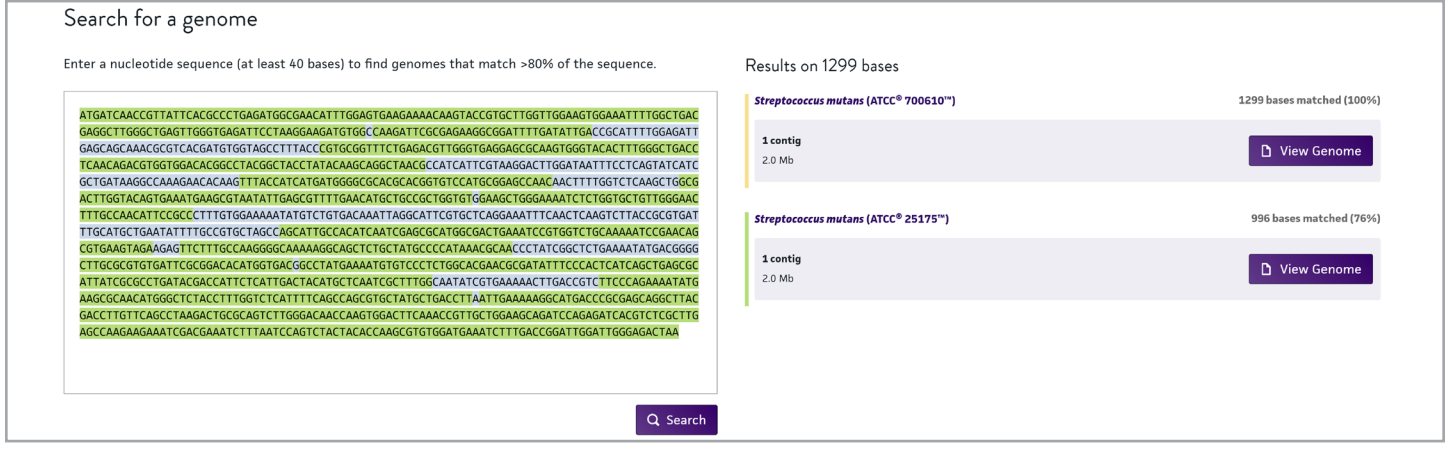

Using the nucleotide sequence of *purB* from ATCC® 700610™ as an example, you can see the variation between the *purB* gene in two different *Streptococcus mutans* strains in the ATCC collection.

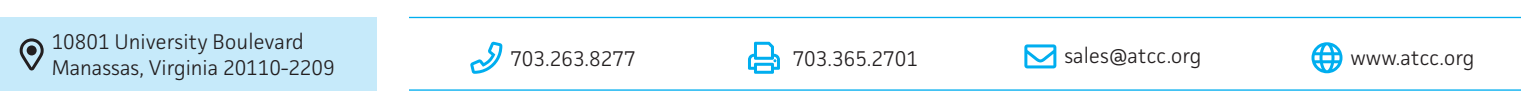

#### UG-09-09-2019-01

© 2019 American Type Culture Collection. The ATCC trademark and trade name, and any other trademarks listed in this publication are trademarks owned by the American Type Culture Collection unless<br>indicated otherwise. Illum

These products are for laboratory use only. Not for human or diagnostic use. ATCC products may not be resold, modified for resale, used to provide commercial services or to manufacture commercial products without prior ATCC written approval.